# **[ APP – Anleitung Installation ]**

## **1. Registrieren für die App**

Sende Sie eine E-Mail mit der Angabe folgender Informationen an die E-Mail Adresse:

#### uiaas@uli.city

Informationen, welche wir von Ihnen benötigen, um Sie für den Beta Test der App freizuschalten:

- Vor- und Nachname
- Ihre E-Mail-Adresse welche mit Ihrem Apple Konto Verbunden ist

*Die von Ihnen überlassenen Daten werden ausschließlich für den Beta Test der App verwendet und werden nach Beendigung des Tests gelöscht.*

## **2. App herunterladen**

Nachdem Sie für die App freigeschaltet wurden, müssen Sie sich zuerst die App TestFlight von Apple aus dem App Store herunterladen.

Anschließend öffnen Sie die App TestFlight und bestätigen die Meldungen und akzeptieren die Nutzungsbedingungen.

Sie sollten nun die App Urban Lighting Intelligence sehen und können diese nun installieren.

## **3. App Konfigurieren**

Sobald die App auf Ihrem iOS Gerät installiert wurde, finden Sie das App Icon auf Ihrem Bildschirm und können die App starten.

Bestätigen Sie nun über das Drücken von **Weiter** die Entwickler Benachrichtigung und klicken Sie anschließen auf **Testen starten**.

Bitte stimmen Sie nun den Datenschutzbestimmungen zu und gewähren Sie der App Zugriff auf Ihren Standort, indem Sie die Schaltfläche **Beim Verwenden der App erlauben** anklicken.

Nachdem dies erledigt wurde, dauert es einen kurzen Moment und Sie sollten die Kartenansicht sehen.

Es lassen sich nur die neuen Leuchten in der Eichhofsiedlung steuern. Um eine dieser Leuchten anzusteuern, müssen Sie sich vor Ort an der Leuchte befinden. Dabei sollte ein Abstand von nicht mehr als ca. 5 m eingehalten werden.

- **4. Leuchte steuern**
	- **4.1 Wählen Sie die Leuchte aus der Karte aus an welcher Sie sich gerade befinden.**

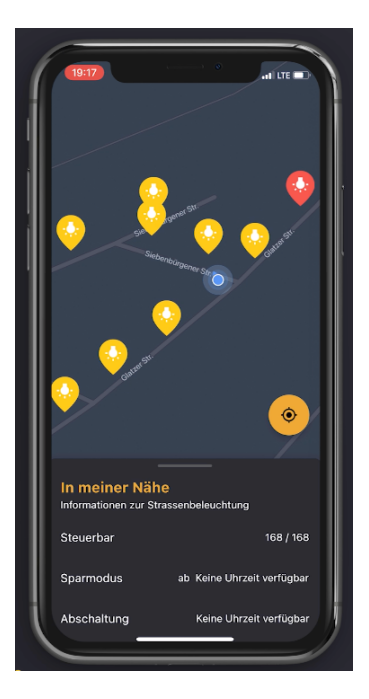

**4.2 Nun können Sie über die 4 Knöpfe die Leuchte in der Helligkeit ( hoch / runter ) und in der Lichtfarbe ( links / rechts ) verändern.**

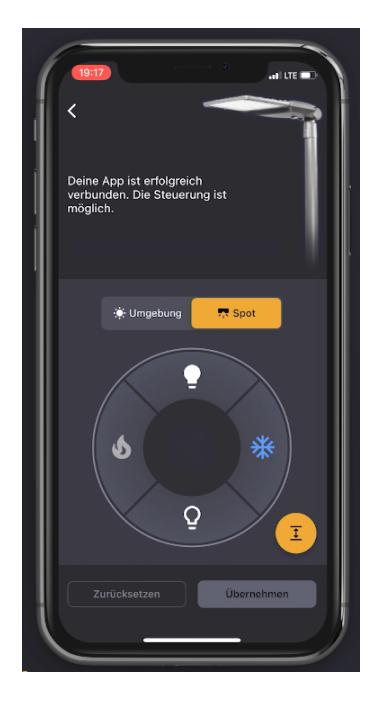

**4.3 Es erscheint am oberen Bildschirmrand ein Popup-Menü, in welchem Sie sehen, wie sich die Balken füllen oder verringern.**

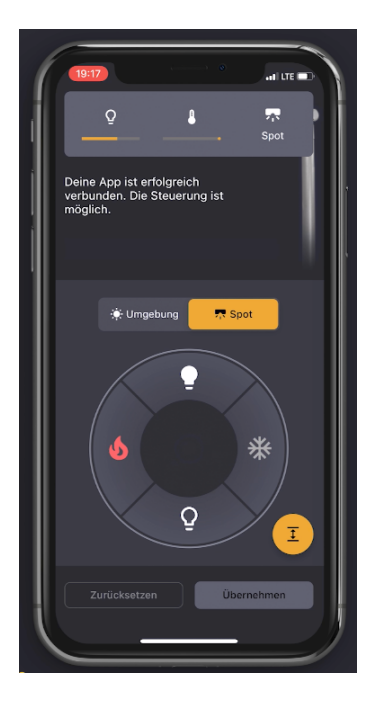

**4.4 Erfolgt innerhalb von ein paar Sekunden von Ihnen keine Eingabe, erscheint in dem Popup-Menü die Meldung "Leuchte einstellen".**

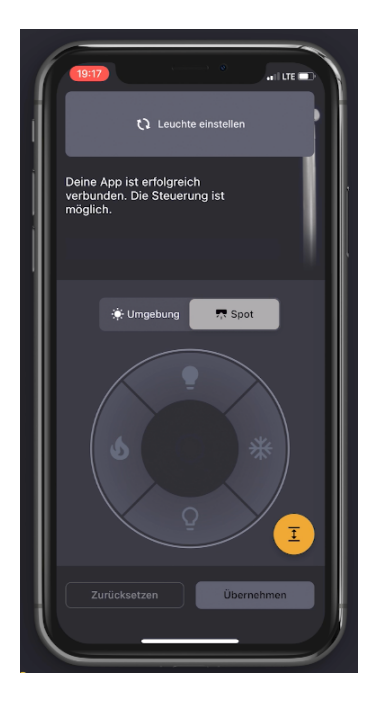

**4.5 Klicken Sie nun im unteren Bildschirmbereich auf den Übernehmen Button damit Ihre Einstellung an die Leuchte gesendet wird. Sollten Sie nochmals etwas ändern wollen, klicken Sie auf Zurücksetzen.**

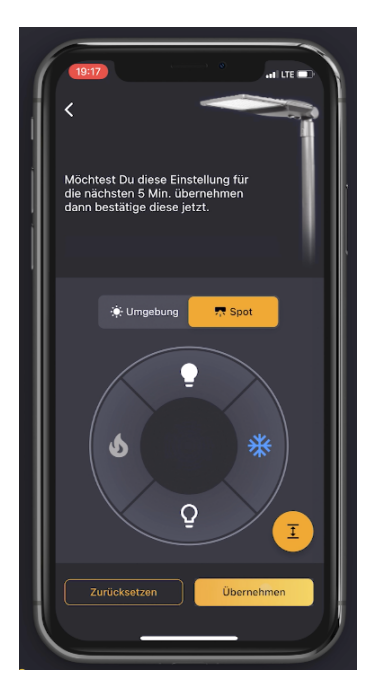

**4.6 Es erscheint nun eine Meldung, welche Sie informiert, dass die Leuchte nun für 5 Minuten in Ihrer gewünschten Einstellung leuchtet und anschließend wieder in das Standardprogramm zurückgesetzt wird. Diese Meldung können Sie mit OK schließen. Über die Funktion "Kommentar hinterlassen" können Sie ein Feedback geben, weshalb Sie die Leuchte gesteuert haben.**

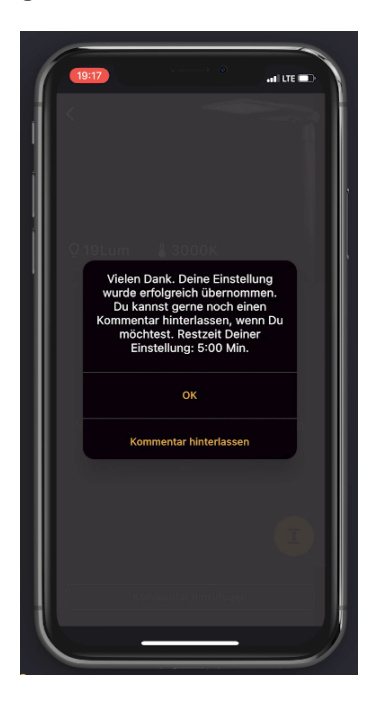

**4.7 Wenn Sie nun wieder in der Kartenansicht sind, sehen Sie die von Ihnen gesteuerte Leuchte rot markiert. Dies bedeutet, dass die Leuchte für eine Dauer von 5 Minuten für Sie gesperrt ist und nicht durch jemand anderes angesteuert werden kann.**

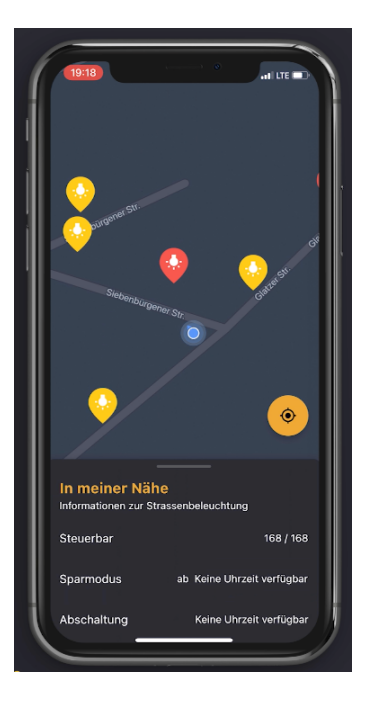